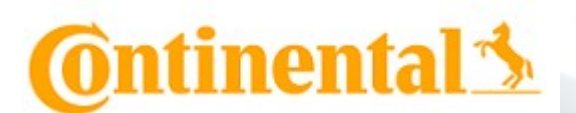

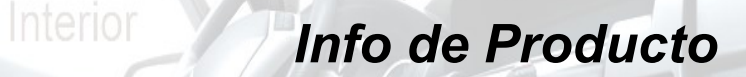

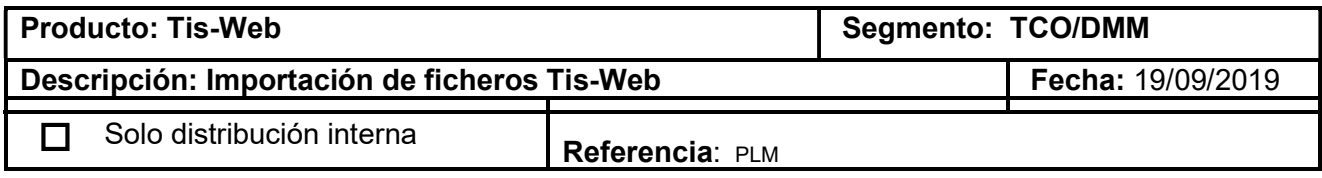

### Introducción

Hemos desarrollado una nueva aplicación para la importación automática de ficheros que se encuentren en nuestro disco duro a la nueva versión Tis-Web DMM 5.0 (Además de la importación ya existente a Tis-Web DMM 4.9)

Por esta razón estamos muy contentos de informarles que a partir del 19/09/2019 la nueva herramienta TIS-Web Automatic Upload (Importación automática a Tis-Web a DMM 5.0 y DMM 4.9) está disponible de forma gratuita.

#### Instalación

A continuación, se detallan los pasos que se han de seguir para la instalación de la aplicación.

1-Descargarnos la aplicación TIS-Web Automatic Upload Version 4.0.2 de la página

https://www.fleet.vdo.com

Downloads > Software /Updates

TIS-Web DMM Automatic Upload Version 4.0.2 | Software/Updates | English, German | 01.2020 | 9,506 MB

2-Descomprimir la carpeta "TIS-Web Automatic Upload Setup" en nuestro disco duro y ejecutar AutomaticUploadTool.exe

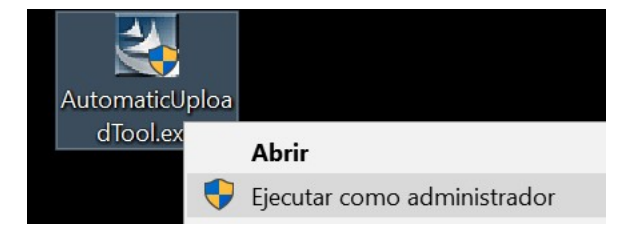

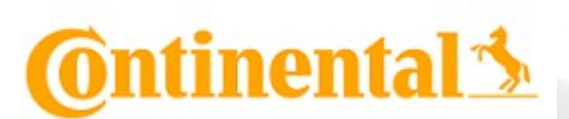

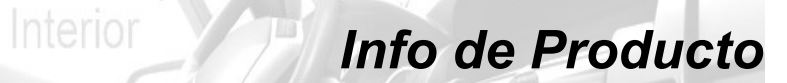

3-Seleccionar el idioma de instalación (Español) y pulsar <Siguiente>

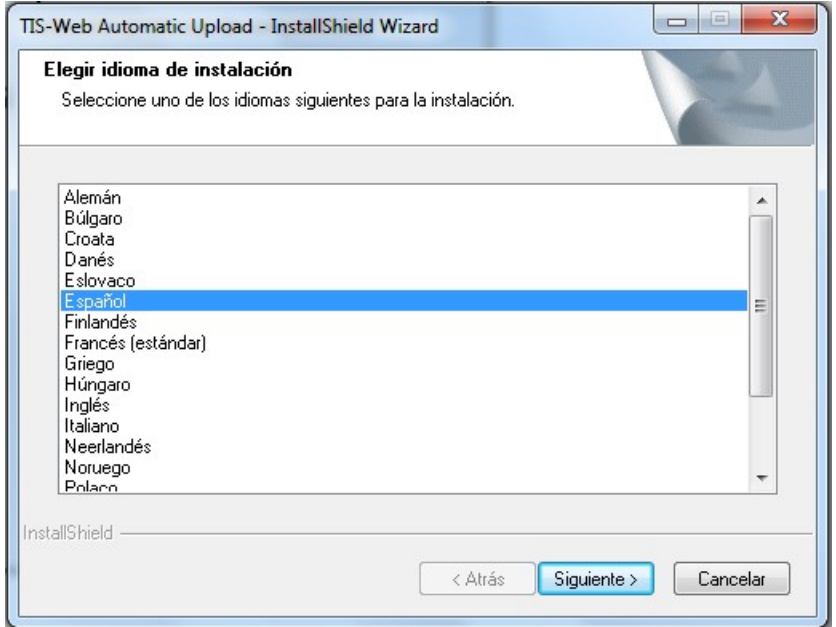

4-Tras la bienvenida pulsar <Siguiente>

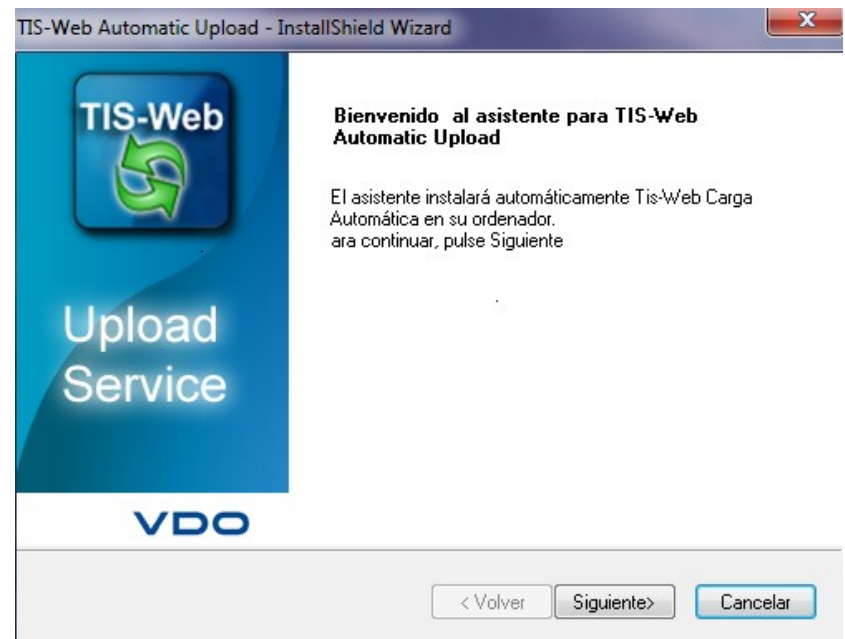

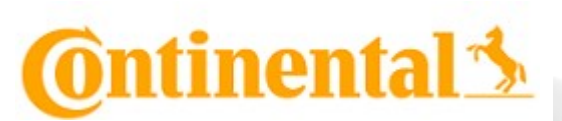

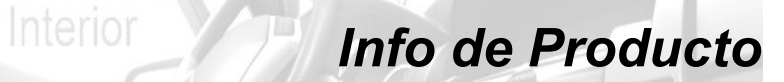

5-Indicar la ruta donde queremos instalar la aplicación y pulsar <Siguiente>

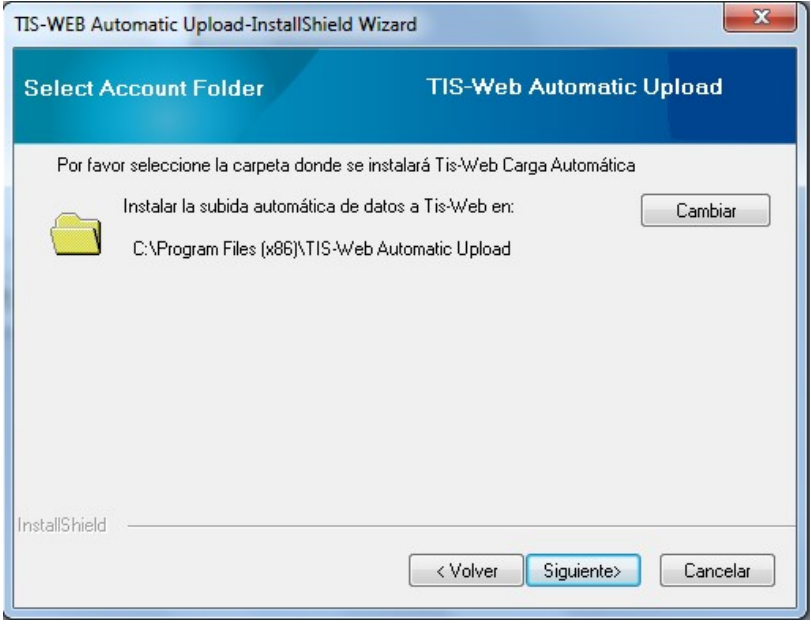

6-Seleccionar "Usar cuenta Local del sistema" si los ficheros se encuentran en nuestro disco duro

O seleccionar "Usar cuenta del usuario del sistema" si nuestro ordenador pertenece a un dominio y la carpeta origen de los ficheros se encuentra en un servidor de nuestra red.

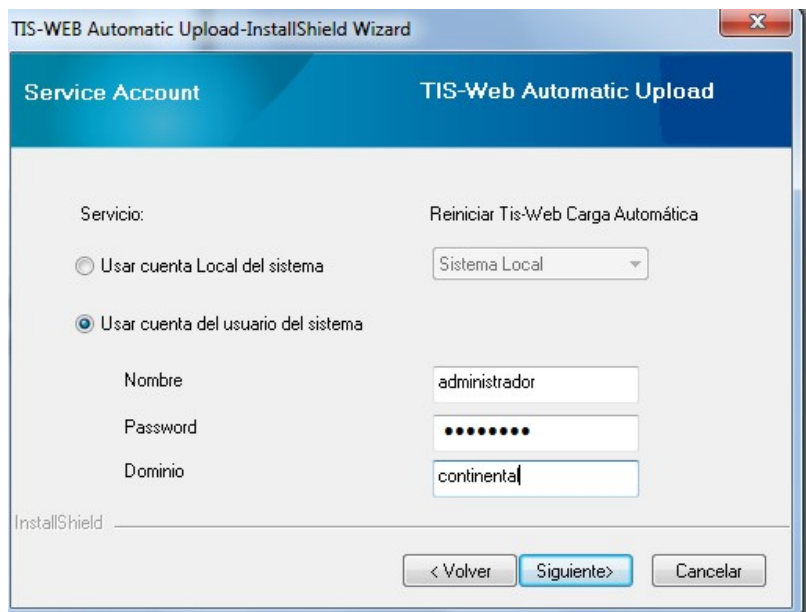

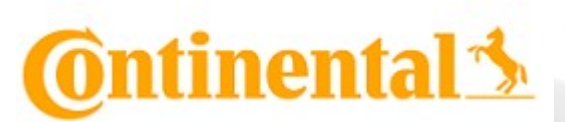

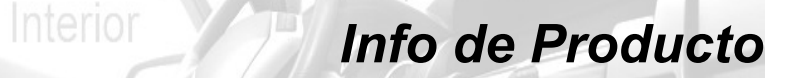

# 7-A continuación, comenzará el proceso de instalación de la herramienta

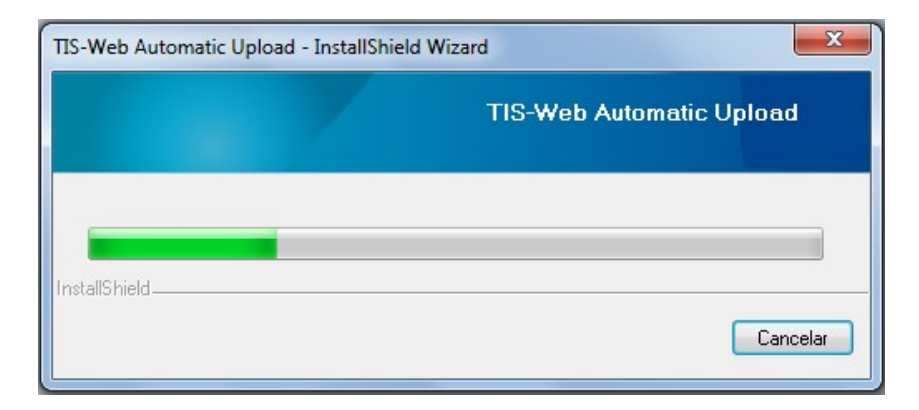

8-Una vez realizada la instalación tendremos que reiniciar el ordenador pulsando "Fin"

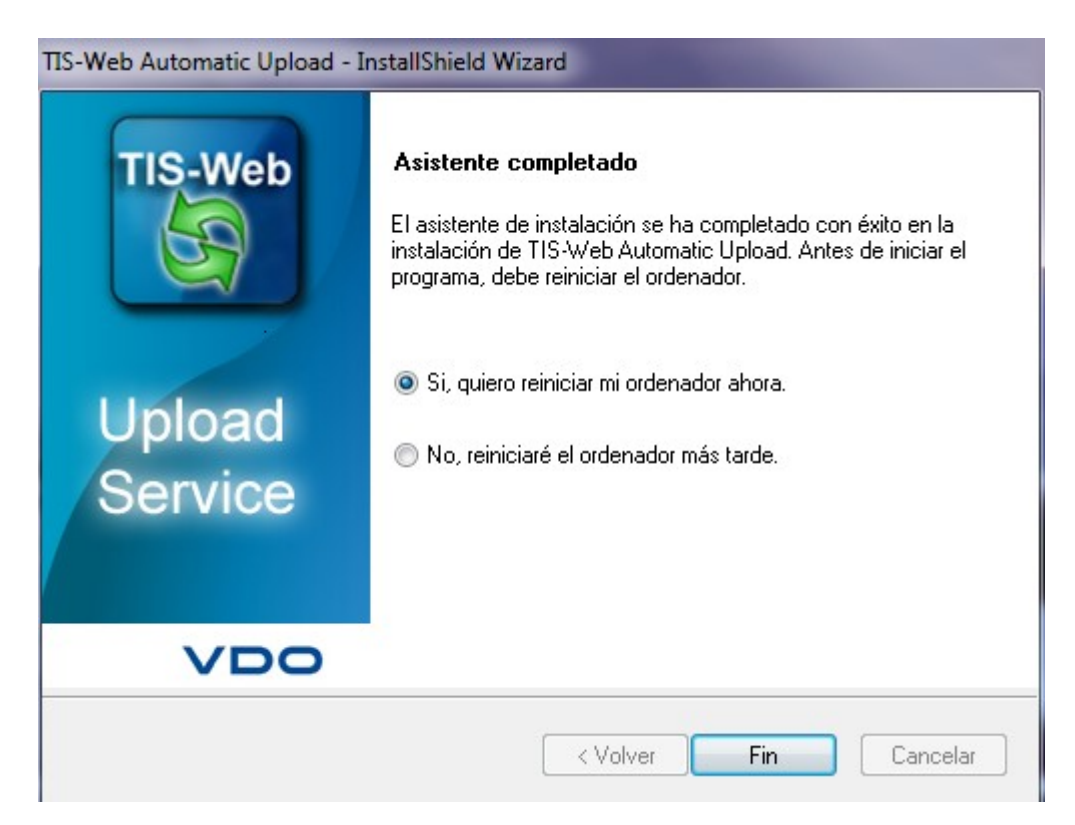

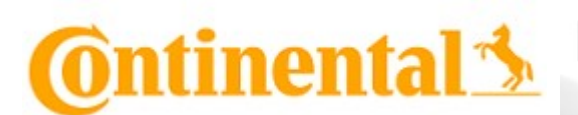

Interior **Info de Producto** 

INFO 072 SOF Tis-Web Automatic Upload para DMM 5.0

## Configuración

1- Para abrir la aplicación tendremos que hacer doble clic sobre el icono Tis-Web Automatic Upload que se nos ha creado en el escritorio.

Deberemos tener una carpeta que contenga todos los ficheros que queremos subir al sistema

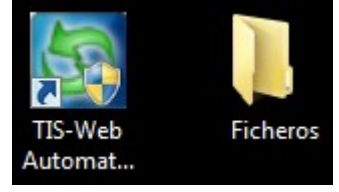

2-Situarnos en la pestaña "Opciones" y configurar esta página según nuestras preferencias:

- $\bullet$  Idioma  $\rightarrow$  Idioma en el que se nos va a mostrar la aplicación (SPA = español)
- Cargar ficheros / discos cada  $\rightarrow$  Establecer cada cuanto tiempo se va a realizar la importación de ficheros de nuestro disco duro a Tis-Web
- Propiedades de Internet $\rightarrow$  Elegir Auto configuración por defecto, si tenemos proxy elegir "usar servidor Proxy" e introducir los parámetros de configuración

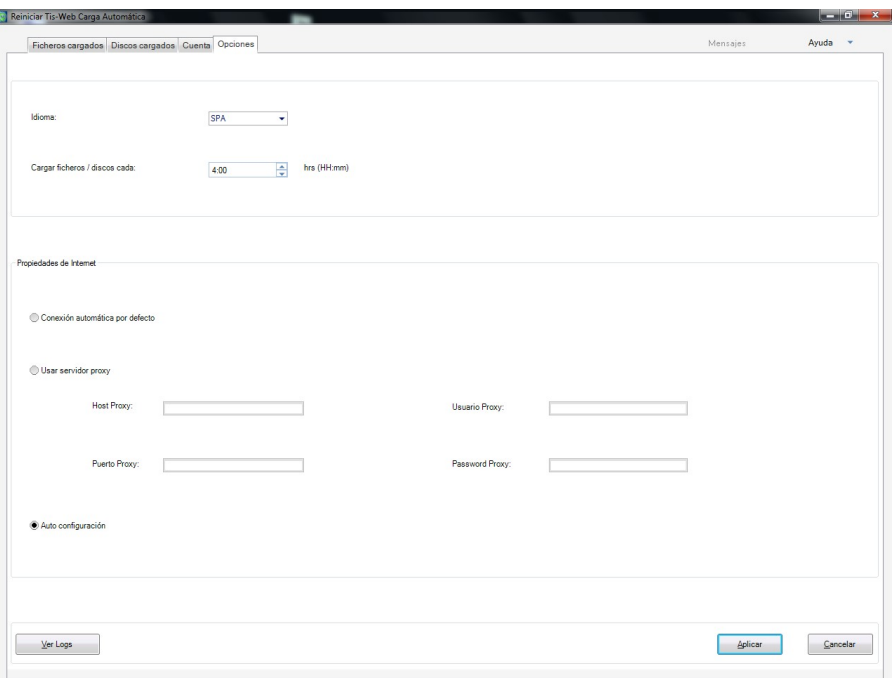

Pulsar el botón <Aplicar> para guardar los cambios realizados

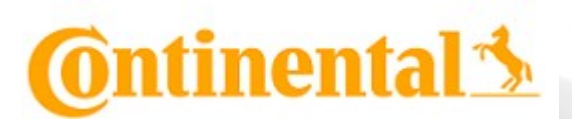

Interior **Info de Producto** 

INFO 072 SOF Tis-Web Automatic Upload para DMM 5.0

3-Situarnos en la pestaña "Cuenta" para configurar la cuenta Tis-Web donde queremos subir los ficheros.

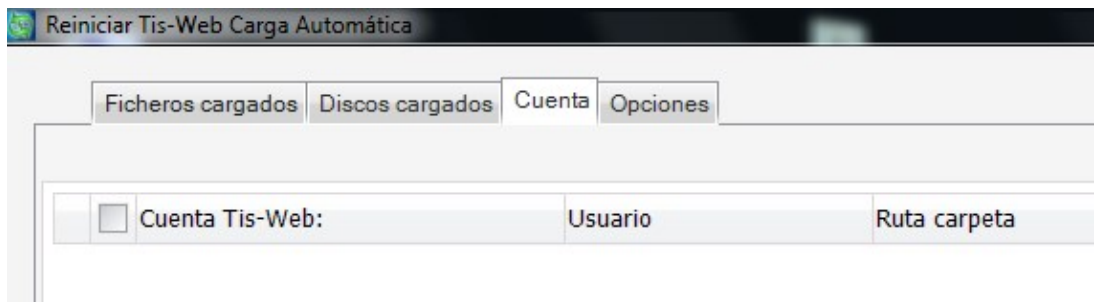

4-Pulsar el botón <Agregar>

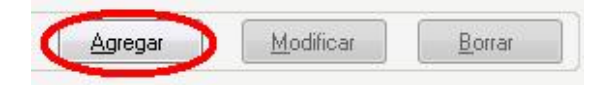

5-Introducir las credenciales de acceso de nuestra cuenta Tis-Web y la ruta de la carpeta donde se encuentran los ficheros TGD que queremos subir a Tis-Web

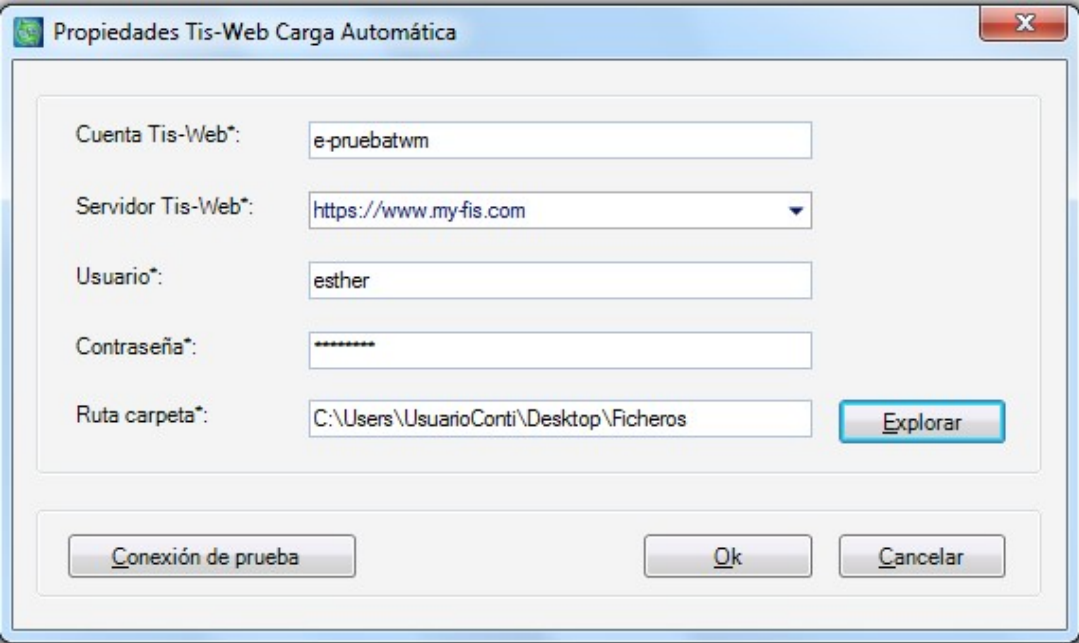

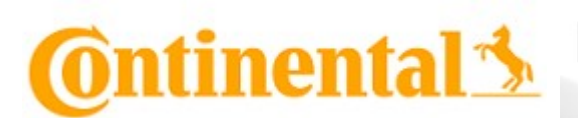

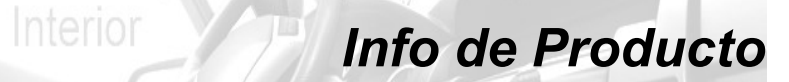

6-Pulsar el botón <Conexión de prueba> para cerciorarnos de que la conexión se ha establecido con éxito.

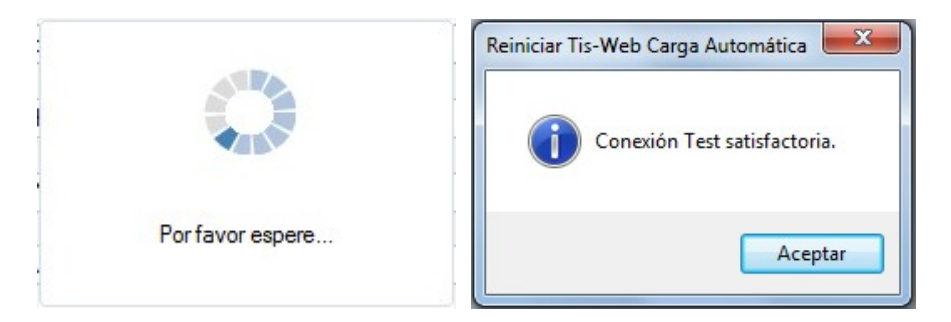

7-Pulsar el botón <OK> para guardar los cambios realizados

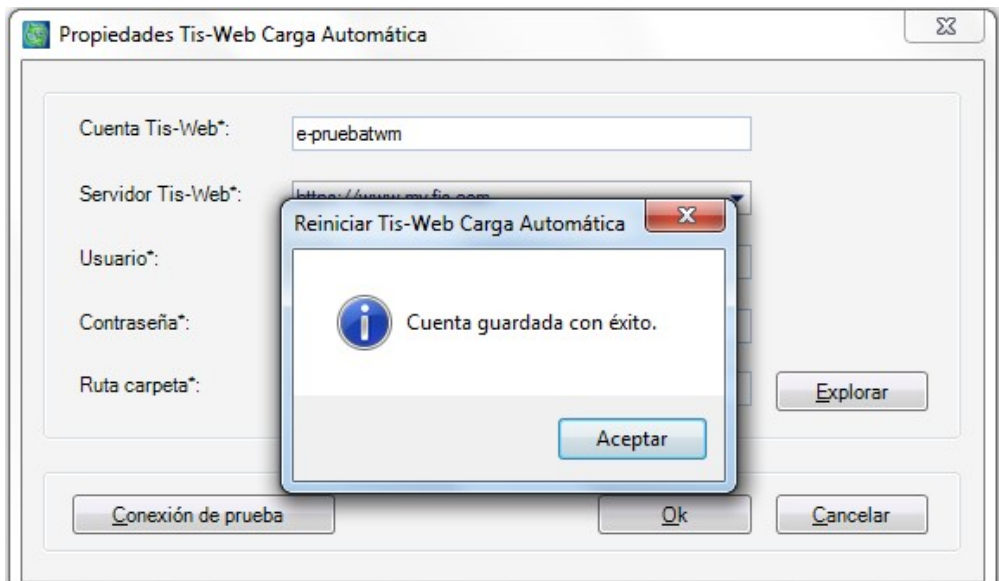

8-Como resultado podremos ver nuestra cuenta creada en la aplicación

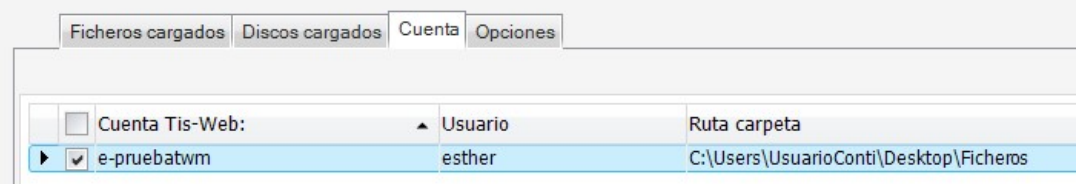

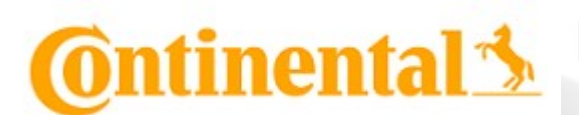

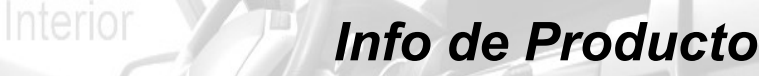

### Importación de ficheros

1-Para ver el estado de importación de los ficheros deberemos ir a la pestaña "Ficheros cargados"

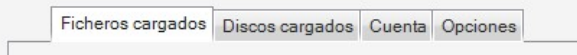

2-Seleccionar:

- Cuenta Tis-Web: La cuenta creada a la cual hemos asociado la carpeta donde se encuentran los ficheros TGD
- Desde y hasta: Intervalo de fechas entre las cuales queremos visualizar los ficheros que se han introducido en nuestra cuenta Tis-Web

3-El resultado de este proceso será un listado de todos los ficheros importados a la aplicación Tis-Web. Los archivos trasferidos se copiarán a la carpeta Success que se creará dentro de la ruta del disco duro donde estaban los ficheros pendientes a ser transferidos.

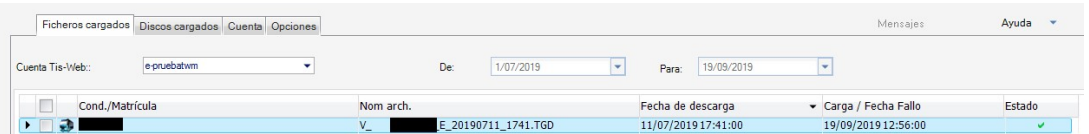

- Cond/matrícula  $\rightarrow$ Nombre del conductor o matrícula del vehículo
- Nombre $\rightarrow$ Nombre del fichero con extensión TGD
- Fecha de descarga $\rightarrow$ Facha en la que se realizó la descarga
- Carga / fecha de Fallo  $\rightarrow$  Fecha en la que se realizó la trasferencia del fichero desde el disco duro a la aplicación Tis-Web
- Estado  $\rightarrow$  Aparecerá un visto en verde en el caso que la transferencia a la aplicación Tis-Web se haya realizado con éxito y una cruz en rojo en el caso de que la transferencia del fichero no se realizase por problemas o en servidor o porque el fichero no tuviese la firma digital o le faltasen los bloques obligatorios.

 4-En la pestaña cuenta también podremos ver cuando se ha hecho la última transferencia

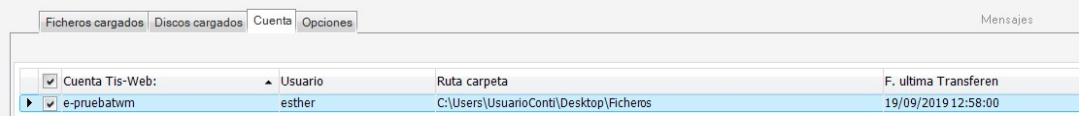

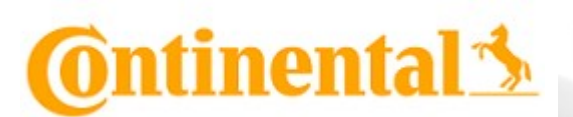

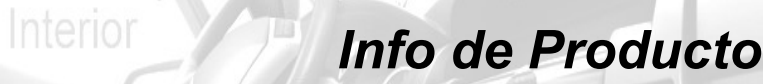

### Resultado en Tis-Web DMM 5.0

Tras realizar la importación de ficheros podremos ver los ficheros en la aplicación Tis-Web DMM 5.0 (y Tis-Web DMM 4.9) donde se han archivado y se pueden evaluar.

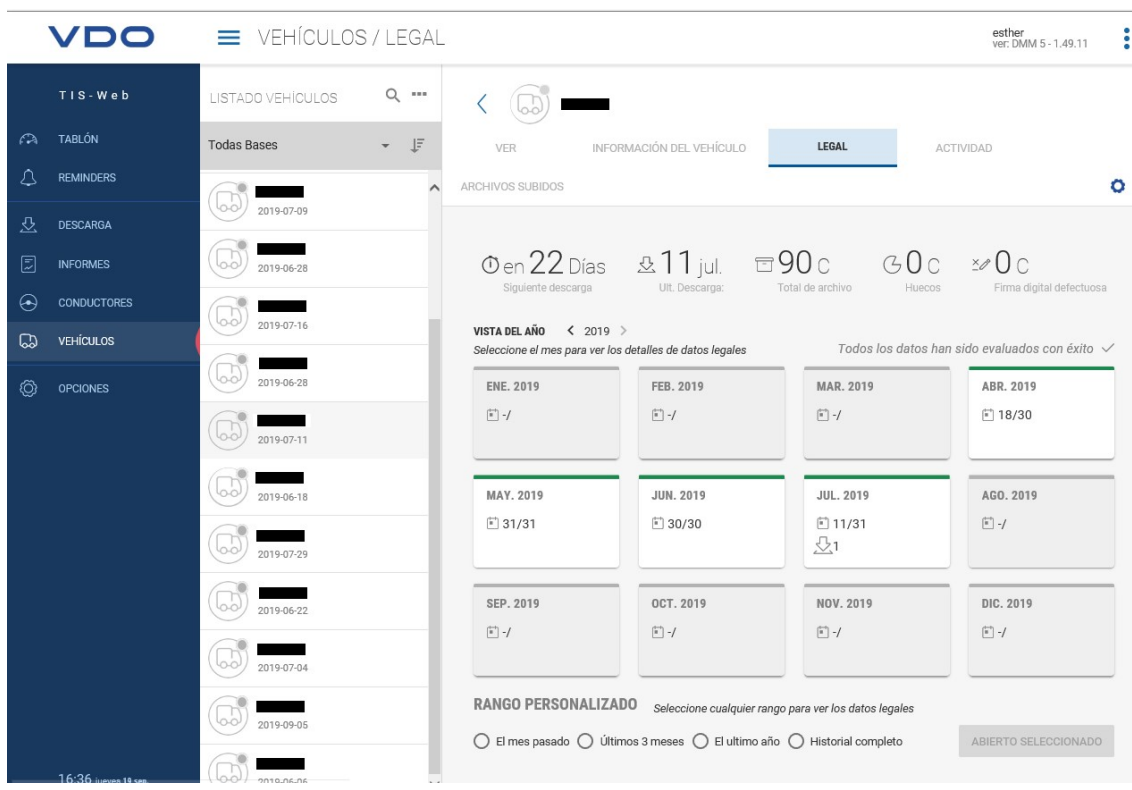